## **Deploy the SQL Compliance Manager Agent to cluster nodes**

Now that the IDERA Cluster Configuration Console is installed, you need to add the SQL Compliance Manager Agent to the clustered instance that is to be audited.

Use the following checklist to help you deploy and configure SQL Compliance Manager in a clustered environment.

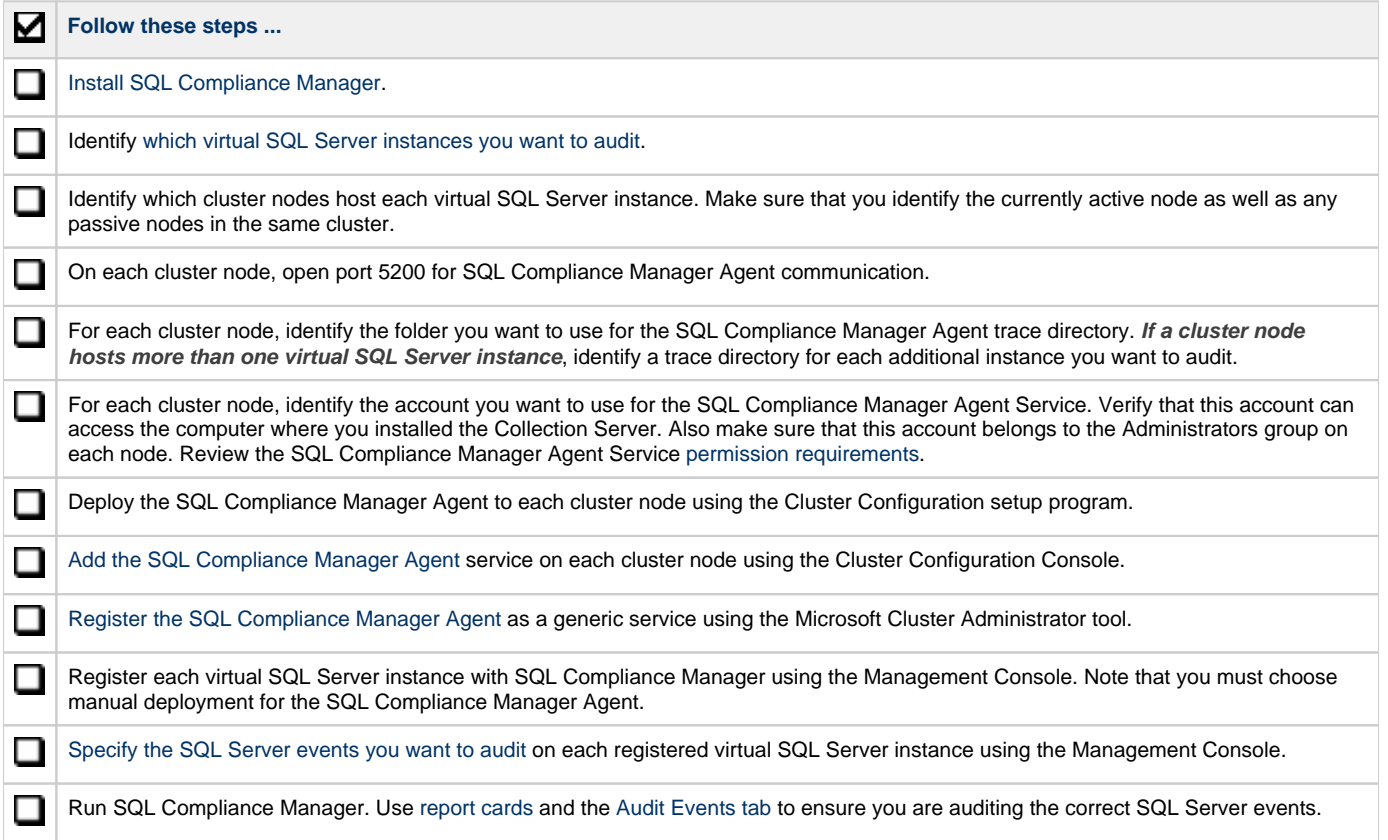

## <span id="page-0-0"></span>**1. Add the SQL Compliance Manager Agent**

You must perform these steps on **all nodes** of the cluster.

- 1. Once the **Cluster Configuration Console** launches, click **Add Service.**
- 2. On the **General** dialog window, specify the name of the clustered instance to be audited by IDERA SQL Compliance Manager and click **N ext.**
- 3. On the **Collection Server** dialog window, specify the name of the server hosting the SQLcompliance Collection Service and click **Next.**
- 4. On the **SQLcompliance Agent Trace Directory** dialog window, specify the path on which trace files will temporarily reside before being transferred to the SQLcompliance Collection Service.
- 5. On the **CLR Trigger Location** dialog window, specify the path on which trigger assembly files will reside. The path specified should be The path specified should be on a drive that is a part of the same resource group as the SQL Server instance to be audited. on a drive that is a part of the same resource group as the SQL Server instance to be audited. Click **Next**.

Ensure the Agent Trace directory and the CLR Trigger location specified exist by creating the folder structure manually Δ through Windows Explorer.

6. Review the configuration and click **Finish.** 

7. The IDERA Cluster Configuration Console displays a confirmation message stating that you have successfully added the SQL Compliance Manager Agent.

Click **OK**.

## <span id="page-1-0"></span>**2. Register the SQL Compliance Manager Agent as a clustered service**

Registering the SQL Compliance Manager Agent service with Microsoft Failover Cluster Manager allows the Microsoft Cluster Service to manage the SQL Compliance Manager Agent service in failover situations. This configuration ensures that auditing will continue during a failover and no audit data is lost.

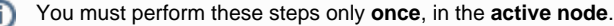

- 1. Log onto the active cluster node using an administrator account and launch the Microsoft Failover Cluster Manager.
- 2. Right-click the role created for the clustered instance, point to **Add a Resource,** and select **Generic Service**.

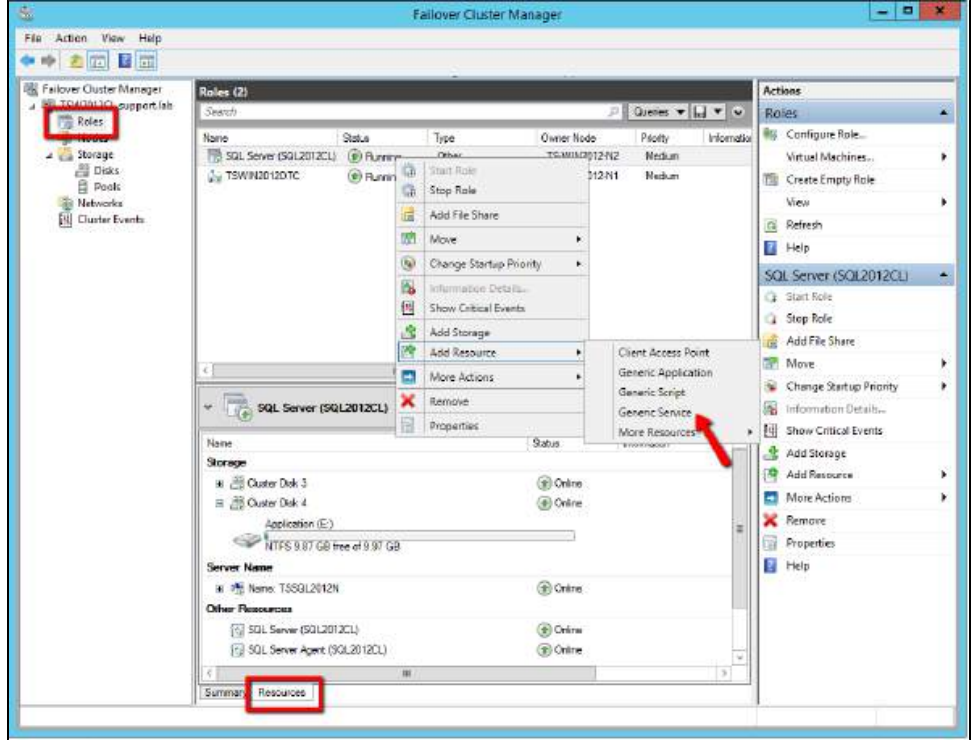

3. On the **Select Service** dialog window, **select** the SQL Compliance Manager Agent service created previously, continue following the wizard, and click **Finish**.

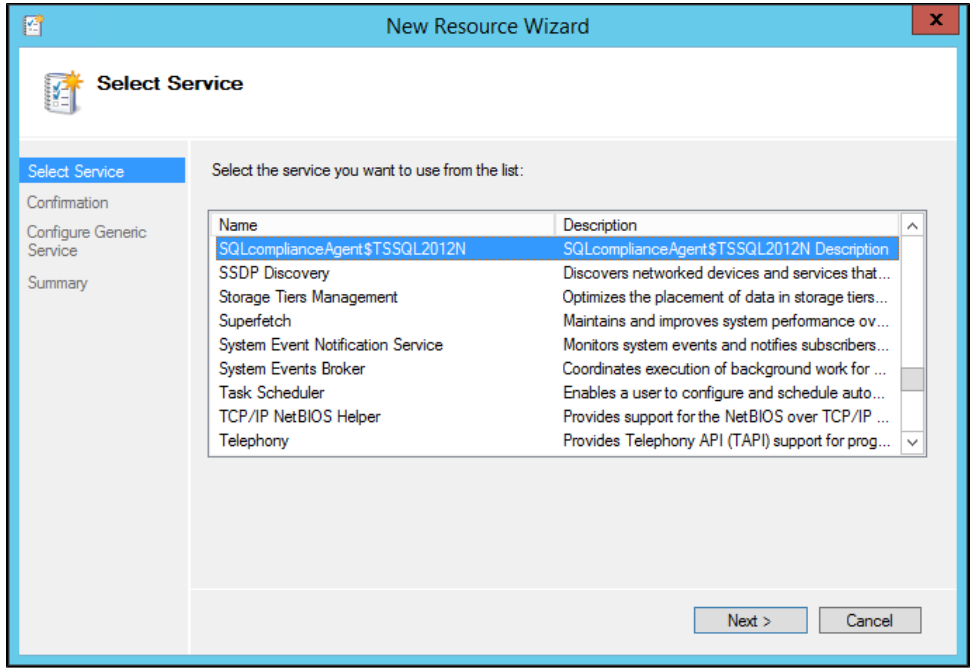

4. The Failover Cluster Manager displays the new resource in the resources tab. Right-click the new resource and select **Properties**.

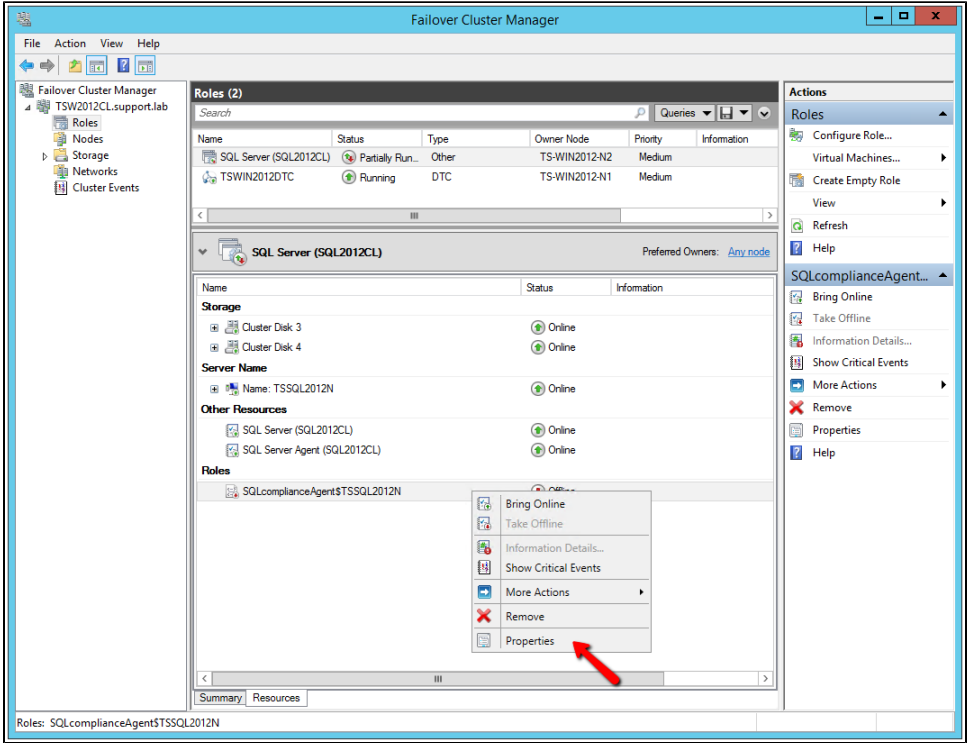

5. In the **General** tab, specify the **Service name** as the Agent Service name found in the **SQLcompliance Agent details.**

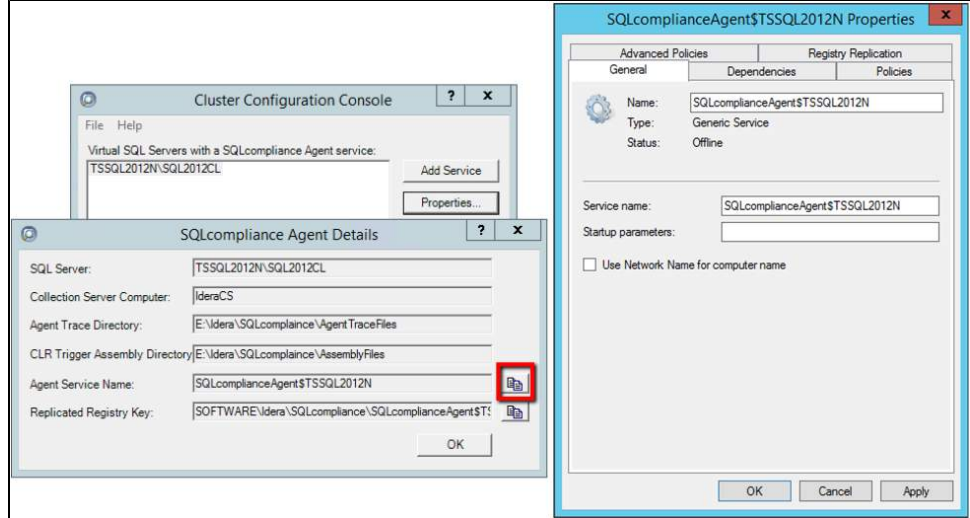

## 6. Clear the **Startup parameters.**

- 7. Go to the **Dependencies** tab and add the following dependencies:
	- a. SQL Network Name: name of the cluster hosting the SQL instance to be audited.
		- b. Cluster Disk(s): the disk(s) on which the agent trace directory and the CLR trigger assemblies reside.
		- c. SQL Server: the SQL Server instance to be audited by SQL Compliance Manager.

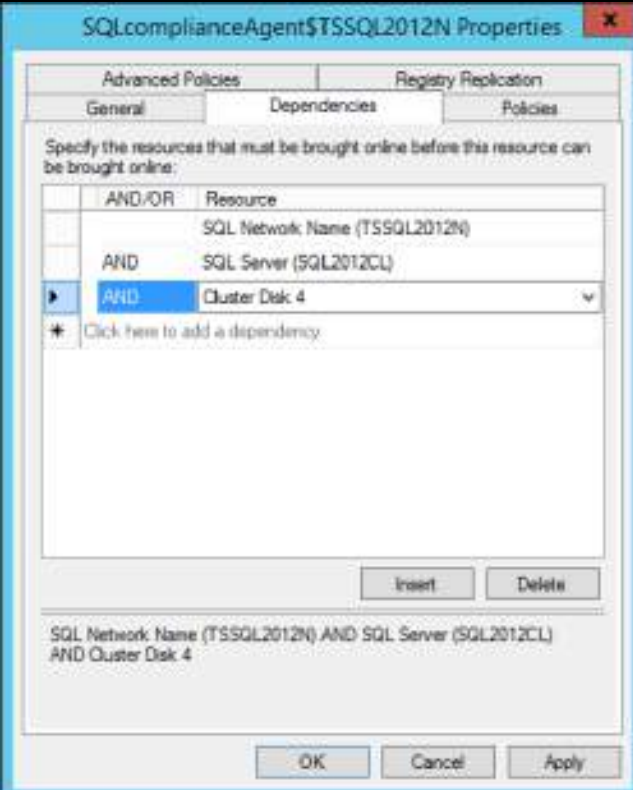

- 8. Once the dependencies are configured, click **Apply.**
- 9. Return to the **General** tab, check the **Use Network Name for computer name** box and click **Apply.**
- 10. Go to the **Registry Replication** tab.

The Registry Replication tab is not available in Windows Server 2012.

If you are using Windows Server 2012, you must use the "Add-ClusterCheckpoint" PowerShell cmdlet to add the necessary setting.

For more information, see [Add ClusterCheckPoint](#).

**Add** a specific registry path. To obtain the correct path, go to the IDERA Cluster Configuration Console and copy the **Replicated Registry Key** from the **SQLcompliance Agent details.** Click **OK.**

- 11. On the **Properties** window, click **Apply** to save the changes, and click **OK** to return to the **Resources** tab.
- 12. Right-click the SQLcompliance Agent resource and click **Bring Online.**

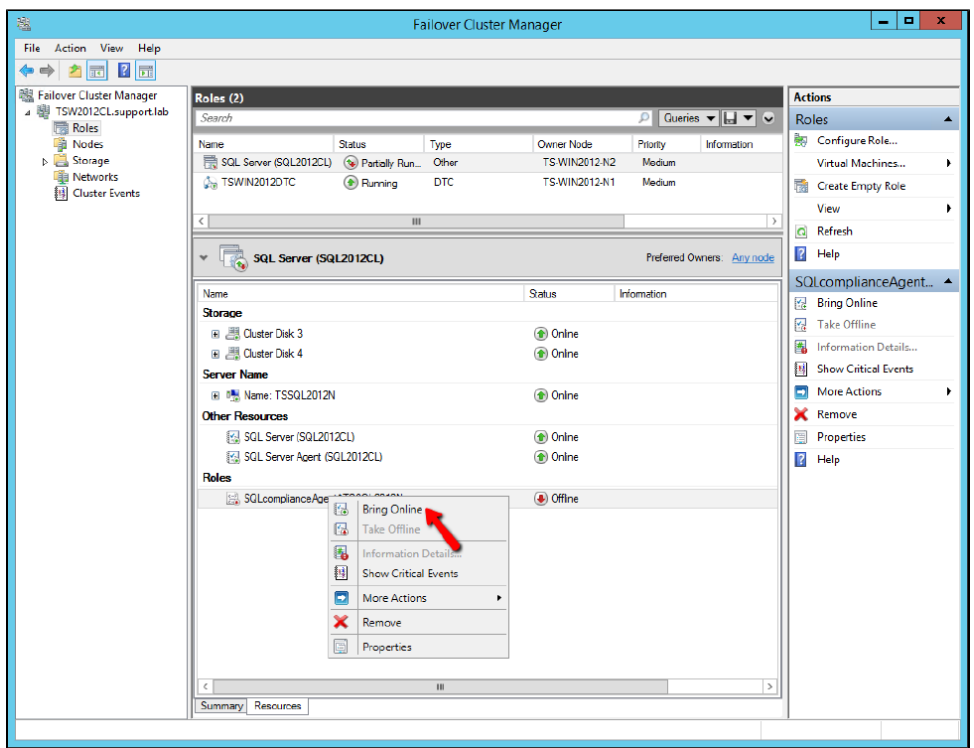

After successfully deploy the SQL Compliance Manager Agent, you can start [auditing your virtual SQL Server instances](https://wiki.idera.com/display/SCM58/Audit+a+virtual+SQL+Server+instance)**.**

**[IDERA](#) | [Products](#) | [Purchase](#) | [Support](#) | [Community](#) | [Resources](#) | [About Us](#) | [Legal](#)**